# ONLINE REGISTRATION INSTRUCTIONS (APRIL 8 -19)

You may need to edit your computer settings to allow pop-ups from k12.wi.us during this process. This process also tends to work better on a desktop rather than a mobile device.

M

schools ~

## LOGGING INTO FAMILY ACCESS

- 1. Go to www.easttroy.k12.wi.us.
- 2. Click on the Skyward icon at the top of the page
- 3. Enter your login & password and click Sign In. Follow the instructions on the Skyward login page or in the FAQ's on page 19 to access your new or forgotten username and password.

#### TO BEGIN ONLINE REGISTRATION

Click the "Summer School Online Registration" tab on the left to begin. Click on your student's name (this process must be completed for each student separately).

#### STEP 1 - VERIFY STUDENT INFORMATION

- 1. Verify student information. To request changes, click within the box and type in the correct information.
- 2. After verifying each area, click "Complete Step....move to Step..."
- 3. Once finished, click "Complete Step 1d and move to Step 2".

#### STEP 2 - TRANSPORTATION FORM

- 1. Complete the Transportation form and click "Submit" at the end of the form.
- 2. Click "Complete Step 2 and move to Step 3".

Your information will not be saved unless you click "Submit" before you click complete and move to next step.

# Submit

#### STEP 3 - COURSE SELECTION

Note: If your child(ren) were recommended to take a math and/or reading support course, it is **your responsibility** to schedule them in those courses.

- 1. Click "Arena Scheduling" on the left, then "2023-24".
- 2. Click on the arrow under Period at the top of the page and choose #1, then click the "Apply Filter" button.
- 3. Click on "Add" in the option column to choose a class for period 1.
- 4. A message will appear if a class is already scheduled in the period you have chosen. If you want to change the choice for that period, click "Yes".
- 5. Click on "Remove" in the option column to delete a class from the schedule if needed. A pop-up will ask if you want to remove the chosen class. Click "Yes" to delete this class.
- 6. Click the ">" on the bottom left of the screen to view more classes for the selected period.
- 7. Repeat the previous steps to choose classes for periods 2 and 3.
- 8. Click "Complete Step 3 and move to Step 4".

#### **STEP 4 - PAY COURSE FEES**

- 1. Click the "Pay Course Fees" link. This link must be clicked to acknowledge fees. If paying by cash/check, click the "x" in the upper right hand corner to close the screen.
- 2. Click on the student's name under "Student Fees".
- 3. Click the amount of each course charge to add it to the payment amount. (Note: Not all courses have fees) Once all fees are added to the payment amount box, click "Add to Cart". Repeat for each student.
- 4. Once all items are in the cart, click "Checkout".
- 5. Create a RevTrak account or enter your password and sign in and enter required payment information.
- 6. Click the "x" in the corner to return to online registration.
- 7. Click "Complete Step 4 and move to Step 5".

### STEP 5 - COMPLETE ONLINE REGISTRATION

- 1. Click step #5 and verify that all required steps are completed and accurate.
- 2. Click "Submit Online Registration". (Note: If you submitted a request to change student info, you may not be able to click "Submit". Your student(s) is still enrolled in the classes that you selected during step #3.)

SUMMER 2024 PAGE 18

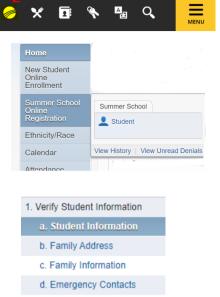